# **Ver- und Entschlüsselung von E-Mail-Anhängen**

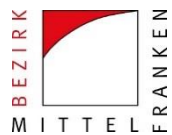

Wie können vertrauliche Daten sicher per E-Mail versandt werden?

Bis eine E-Mail beim Empfänger ankommt, wird sie auf ihrem Weg durch das Internet über zahlreiche Rechner und Server weitergeleitet. Jeder, der Zugang zu diesen Netzwerkrechnern hat oder sich verschaffen kann, kann diese E-Mail mitlesen und den Inhalt manipulieren. Eine E-Mail kann daher gut mit einer Postkarte verglichen werden, die jeder lesen kann, der sie in die Hände bekommt.

Schutzwürdige Daten wie z. B. rechtsverbindliche Erklärungen, personenbezogene oder vertrauliche Daten, Finanztransaktionen, Sicherheitskonzepte usw. müssen vor einem Versand per E-Mail über das Internet verschlüsselt werden. Nur so kann die Gefahr einer unbefugten Kenntnisnahme und Verfälschung der Daten auf dem Übertragungsweg verhindert werden. Unverschlüsselt dürfen nur Daten übermittelt werden, die ohne Bedenken an die Öffentlichkeit gelangen können.

Das IT-Referat des Bezirks Mittelfranken hat für die Verschlüsselung von **Dateianhängen** ein Programm entwickelt, das allen Beschäftigten sowie allen Kunden und Kooperationspartnern des Bezirks lizenzfrei zur Verfügung steht. Das Programm kann unter folgendem Link abgerufen werden:

<https://www.bezirk-mittelfranken.de/tools/7Crypt.exe>

**Hinweis:** Die Nutzung des Programms erfordert keine administrativen Rechte, da keine Installation und somit auch keine Veränderung an Ihrem System vorgenommen wird! Es dient lediglich der Ver- und Entschlüsselung von **Dateianhängen**, die E-Mail-Nachricht wird unverschlüsselt übertragen!

## **Anleitung**

Wenn das Programm noch nicht auf Ihrem Rechner gespeichert ist:

Folgen Sie dem o. g. Link und bestätigen Sie evtl. Sicherheitsabfragen mit "OK". Anschließend klicken Sie auf

"Ausführen" oder "Öffnen", wenn Sie das Programm nicht dauerhaft auf Ihrem Rechner speichern wollen,

oder auf

- "Speichern", wenn Sie das Programm auch für eine spätere Verwendung auf Ihrem Rechner speichern wollen. Wählen Sie das Ziellaufwerk aus und speichern Sie die Datei dort ab.

Führen Sie anschließend die Datei "7Crypt.exe" mit einem Doppelklick aus und klicken Sie dann auf "Öffnen" oder "Ausführen".

## Wenn das Programm bereits auf Ihrem Rechner gespeichert ist:

Wechseln Sie in das Laufwerk, in dem das Programm gespeichert ist und führen Sie die Datei "7Crypt.exe" mit einem Doppelklick aus, klicken Sie dann auf "Öffnen" oder "Ausführen".

Wenn Sie die Datei "7Crypt.exe" ausführen, erscheint folgender Hinweis:

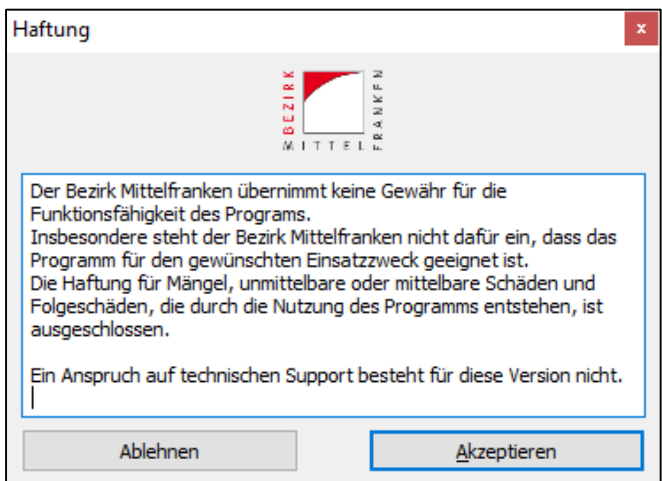

Lesen Sie sich die Hinweise zum Haftungsausschluss durch. Wenn Sie damit einverstanden sind, klicken sie auf "Akzeptieren" zum Fortfahren.

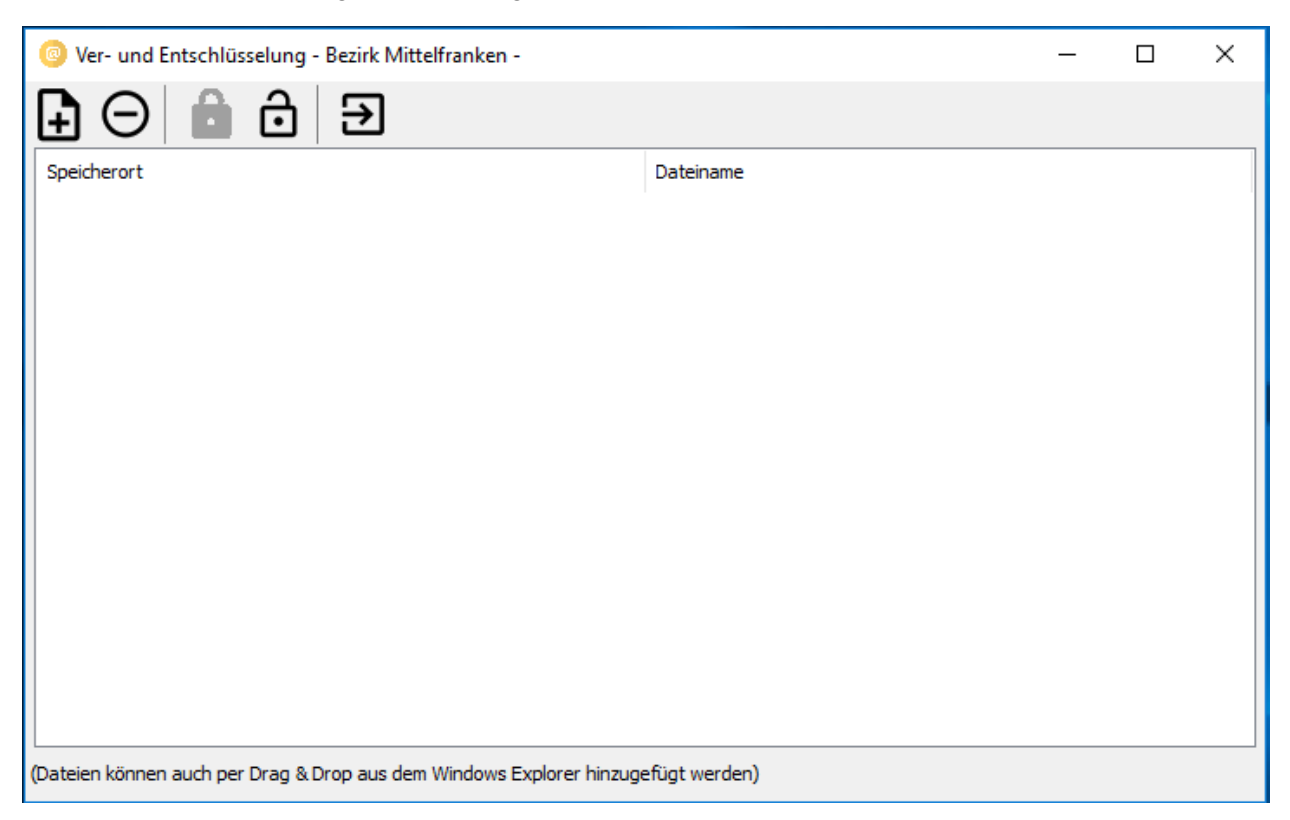

## **Programmbeschreibung**

#### **Verschlüsseln:**

1. Datei(en) hinzufügen:

Wenn Sie eine oder mehrere Dateien verschlüsseln möchten, stehen Ihnen hierfür zwei Möglichkeiten zur Verfügung, die Datei(en) hinzuzufügen:

## *Möglichkeit 1:*

Klicken Sie auf das Dokumentsymbol mit dem Plus. Ein neues Fenster öffnet sich, in dem Sie die entsprechende(n) Datei(en) auswählen können. Navigieren Sie zum Speicherort der Datei(en), die Sie verschlüsseln möchten und wählen Sie die jeweilige(n) Datei(en) aus. Mit der STRG- bzw. der Shift-Taste können Sie mehrere Dateien auf einmal auswählen. Drücken Sie danach auf "Hinzufügen" oder die Enter-Taste.

#### *Möglichkeit 2:*

Öffnen Sie den Windows Explorer und navigieren Sie zum Speicherort der Datei(en), die Sie verschlüsseln möchten. Wählen Sie die Datei aus. Mit der STRG- bzw. der Shift-Taste können Sie mehrere Dateien auf einmal auswählen. Ziehen Sie nun die Datei(en) mit gedrückter linker Maustaste von ihrem Windows-Explorer in das Programmfenster von 7Crypt und lassen die Maustaste los.

Die hinzugefügte(n) Datei(en) wird/werden Ihnen nun mit ihrem Speicherort und ihrem Dateinamen im Programmfenster von 7Crypt angezeigt.

Um weitere Dateien hinzuzufügen, gehen Sie analog o.g. Anleitung vor.

Sollten Sie Dateien wieder entfernen wollen, wählen Sie diese mit einem Klick auf den Eintrag im Programmfenster aus. Um mehrere Dateien auszuwählen, halten Sie die STRG- bzw. Shift-Taste gedrückt und klicken auf die jeweiligen Dateien. Danach klicken Sie auf den Kreis mit dem Minus, um die Datei(en) wieder zu entfernen.

#### 2. Datei(en) verschlüsseln:

Nachdem Sie alle Dateien hinzugefügt haben, klicken Sie auf das linke Schlosssymbol, um die Dateien verschlüsseln zu lassen.

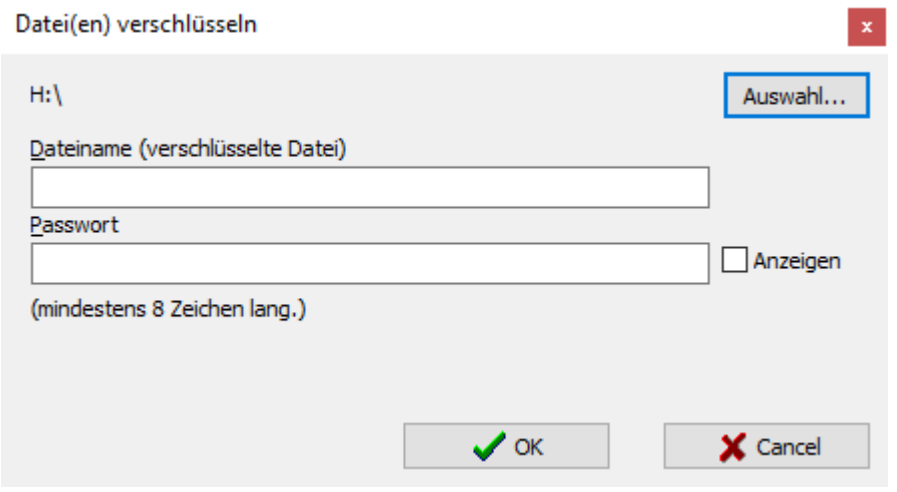

Im neuen Fenster wird Ihnen der Speicherort angezeigt, an dem die verschlüsselte Datei abgelegt wird. Mit einem Klick auf "Auswahl..." können Sie den Speicherort nach Ihrem Belieben anpassen. Vergeben Sie unter "Dateiname (verschlüsselte Datei)" einen Namen für die Datei und unter "Passwort" ein mindestens 8-stelliges Kennwort. Über den Button "Anzeigen" im rechten Bildabschnitt können Sie sich das eingegebene Passwort in Klartext anzeigen lassen.

Drücken Sie danach auf "OK". Ein Hinweis erscheint, dass die Verschlüsselung erfolgreich war und im angegebenen Verzeichnis gespeichert wurde.

**Hinweis:** Übermitteln Sie das Passwort zum Entschlüsseln immer getrennt von der verschlüsselten Datei oder auf einem alternativen Weg, z. B. telefonisch!

## **Entschlüsseln:**

Wenn Sie eine mit 7Crypt verschlüsselte Datei entschlüsseln möchten, stehen Ihnen hierfür drei Vorgehensweisen offen:

1. Drücken Sie analog Möglichkeit 1 der Anleitung für das Verschlüsseln auf das Dokumentsymbol mit dem Plus, um die Datei hinzuzufügen, die Sie entschlüsseln lassen möchten.

2. Ziehen Sie analog Möglichkeit 2 der Anleitung für das Verschlüsseln die Datei aus ihrem Verzeichnis direkt ins Programmfenster.

3. Drücken Sie direkt auf das rechte Schlosssymbol.

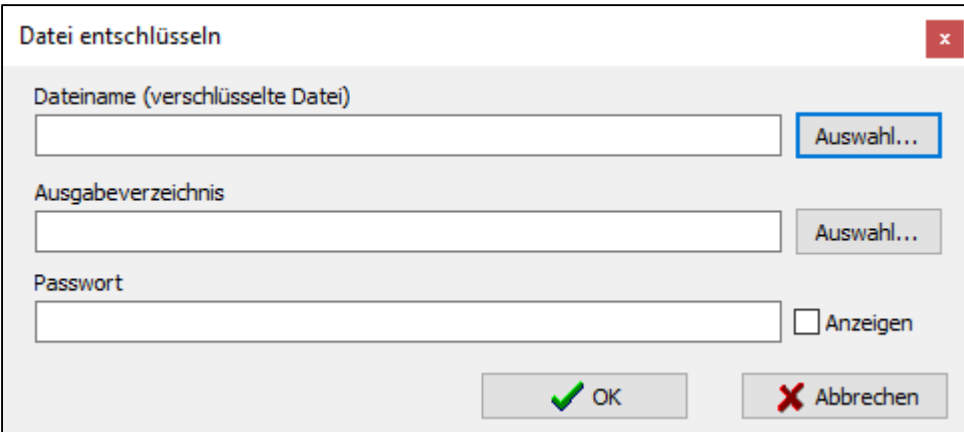

Bei allen drei Vorgehensweisen öffnet sich das vorangegangene Fenster. Durch den oberen "Auswahl..."-Button wählen Sie die zu entschlüsselnde(n) Datei(en) aus, falls noch keine in Schritt 1 oder 2 ausgewählt wurde(n). Durch den unteren "Auswahl..."-Button wählen Sie das Ausgabeverzeichnis (das Verzeichnis, in dem die entschlüsselte(n) Datei(en) gespeichert werden sollen) aus. Im letzten Schritt muss das bei der Verschlüsselung gewählte Passwort eingegeben werden. Über den Button "Anzeigen" können Sie sich das eingegebene Passwort in Klartext anzeigen lassen. Klicken Sie danach auf "OK".

Wenn das eingegebene Passwort korrekt war, erscheint nun ein Hinweis, dass die Entschlüsselung der Datei/Dateien erfolgreich war.

#### **Beenden:**

Mit einem Klick auf das Quadrat mit dem Pfeil nach rechts oder auf das rote Kreuz rechts oben beenden Sie das Programm.

Bei Fragen zu diesem Programm wenden Sie sich bitte an das IT-Referat des Bezirks Mittelfranken unter der Rufnummer 0981 4664-77777 oder per E-Mail an [it-referat@bezirk-mittelfranken.de.](mailto:it-referat@bezirk-mittelfranken.de?subject=Ver-%20und%20Entschluesselungsprogramm%207Crypt) Für alle Anregungen und Verbesserungsvorschläge sind wir sehr dankbar.